## **Как выполнять задания в Microsoft Teams**

Если преподаватель поставил вам задание на выполнение, оно появится во вкладке "

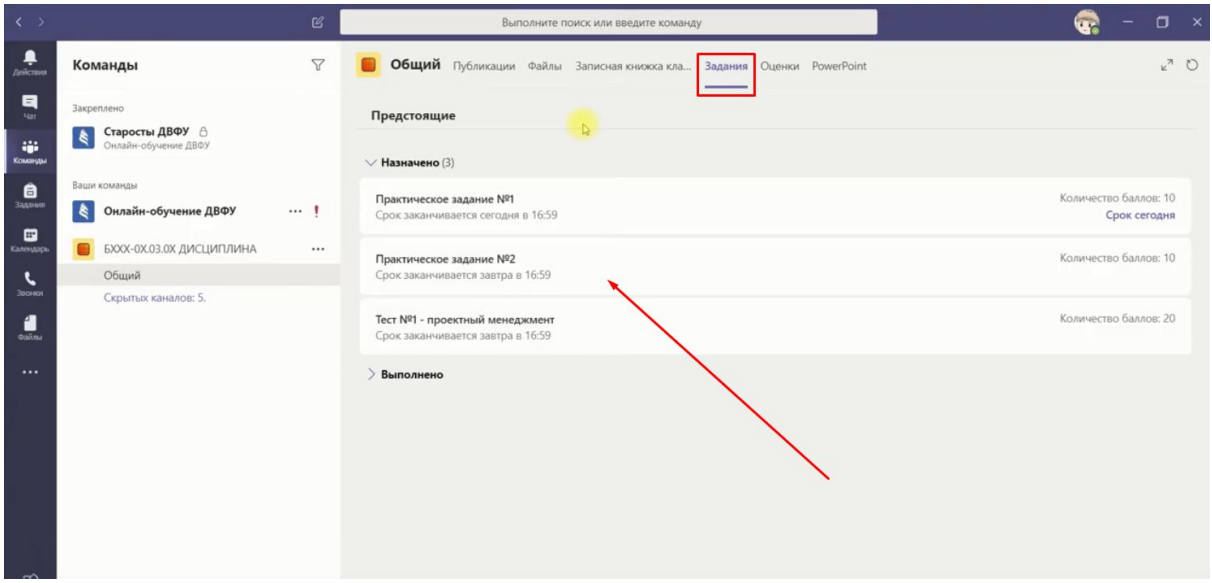

Открыв задание, можно увидеть детали: срок выполнения, инструкцию, вложенные файлы, максимальное число баллов за выполнение данной работы.

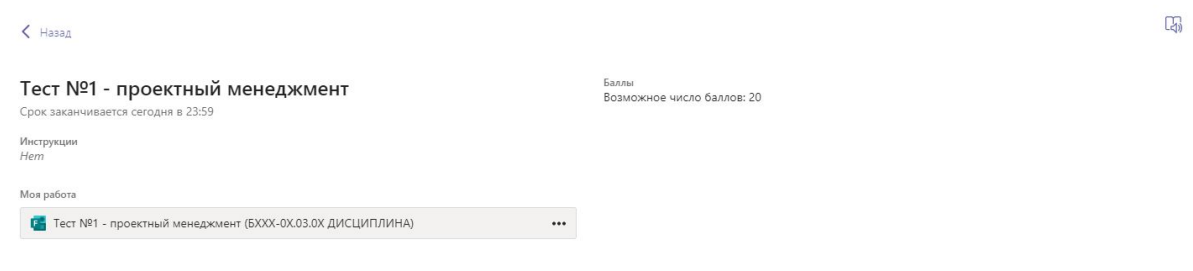

Нажмите на кнопку сверху справа, чтобы загрузить выполненную работу. В зависимости от времени сдачи кнопка может быть названия "Сдать" (если закрыли работу в срок) либо "Поздняя сдача (если если загружаете позже крайнего срока)

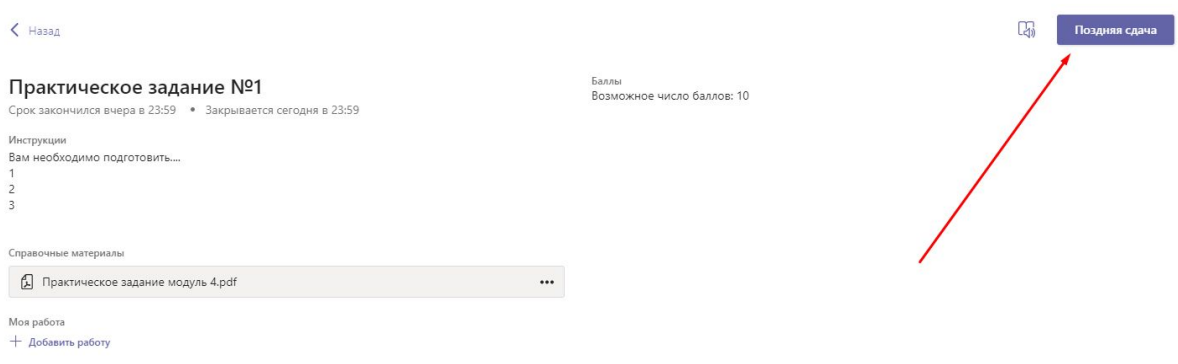

В качестве выполненной работы можно загрузить документ любого формата: текстовый файл, PDF, фотографию, таблицу, документ с кодом и т.д.

Нажмите кнопку "Добавить работу" перед отправкой.

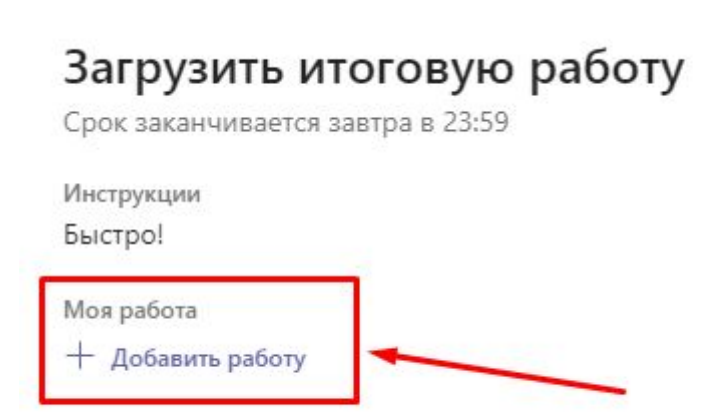

После сдачи работы действие можно отменить, если вы решили в ней что-то исправить

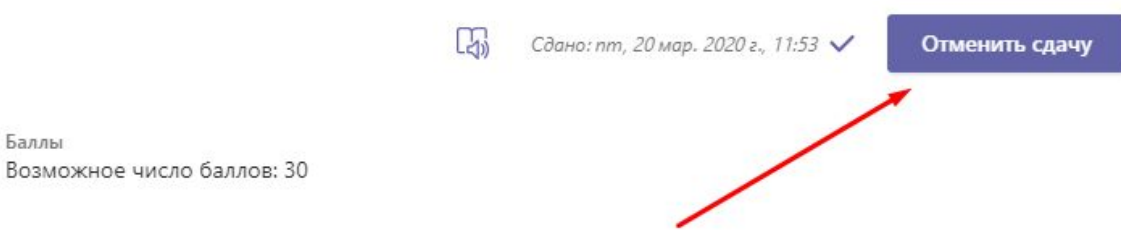

Если в качестве задания вам нужно выполнить тест, он будет находится во вложениях. Откройте тест и пройдите его. После прохождения теста вам покажет общее количество ваших баллов.

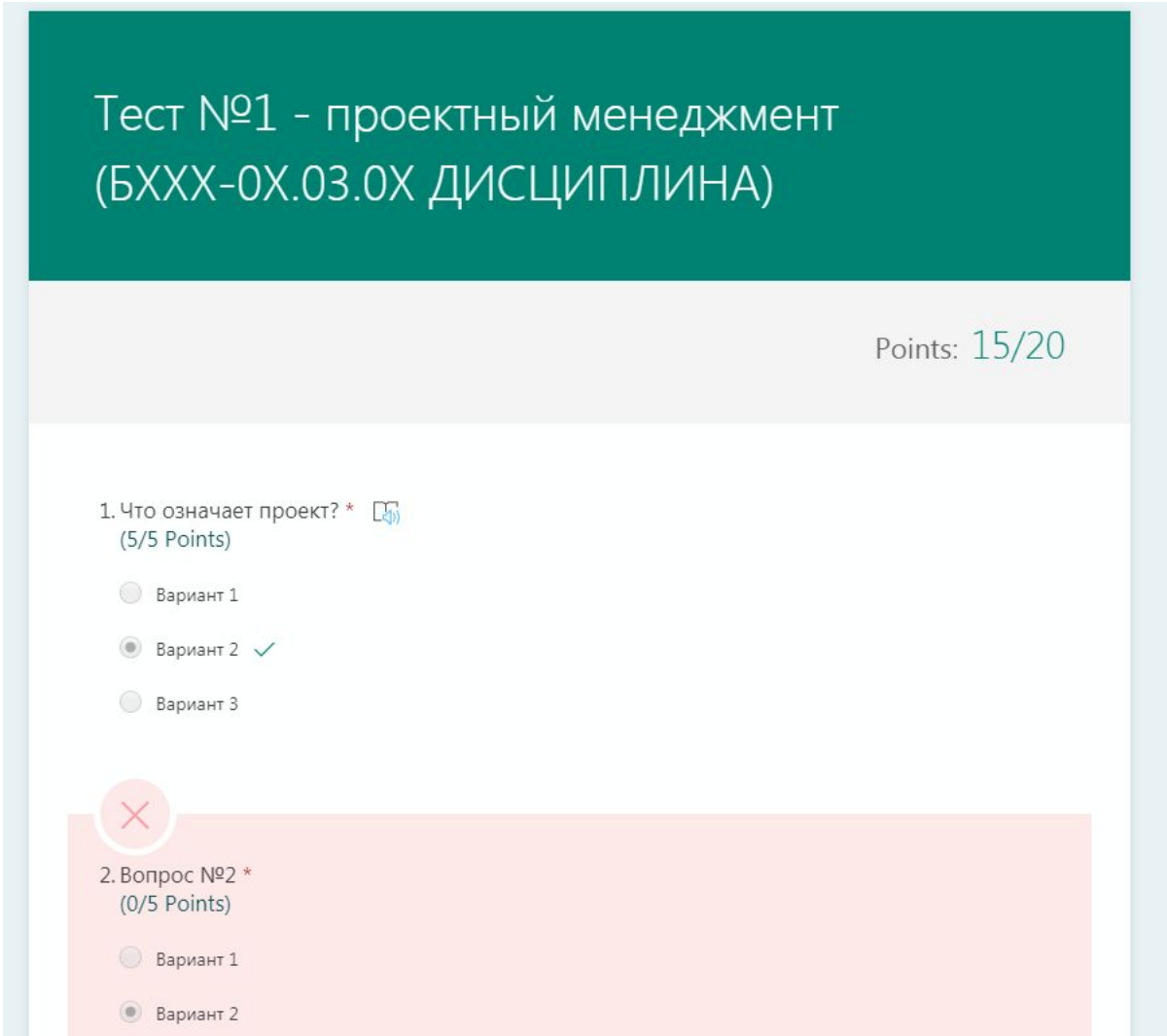

После отправки задания оно попадает преподавателю на проверку. Проверив задание, он отправляет его назад с оценкой и возможными комментариями. Комментарии могут быть как в работе, так и в самой MS Teams.

После отзыва о работе вы можете сдать ее повторно, если преподаватель настроил такую возможность.

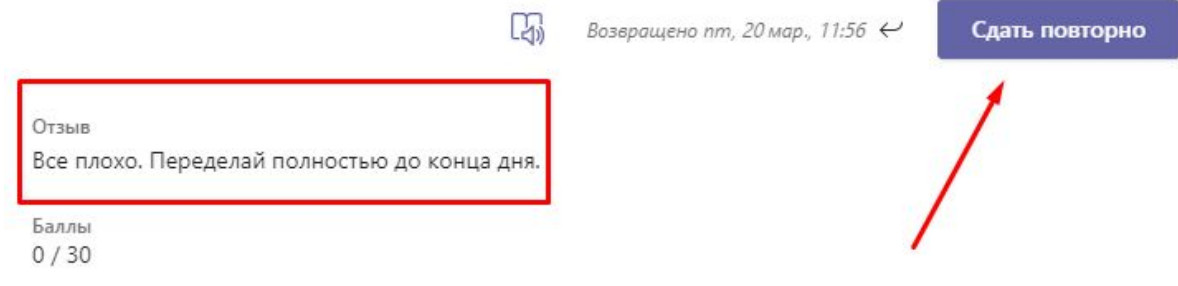

Выполненное задание отправится во вкладку "Выполнено", а напротив названия появится галочка об успешном выполнении

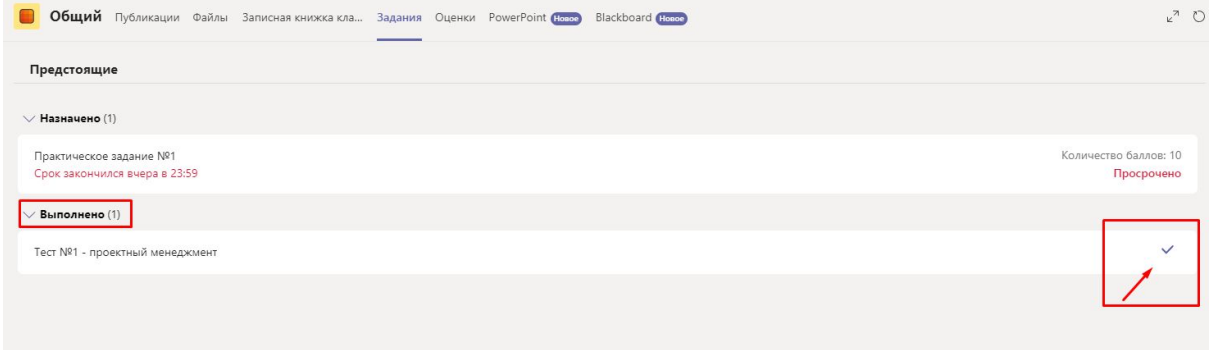